# Installer WordPress sur free

par Dean Kongasiou

Date de publication : 12 mai 2007

Ce tutoriel vous aide dans les différentes étapes d'installation de Wordpress sur un serveur free.

## **Pourquoi installer son propre Blog?**

Pour avoir le contrôle sur sur toutes les informations que vous voulez diffuser, que ce soit le design ou bien le contenu de votre blog, parce que c'est à porté de toute personne curieuse et ouverte et parcequ'il existe une communauté qui est là pour vous aider à travers toutes les étapes de votre création.

#### **Pourquoi sur free?**

C'est gratuit et vous pouvez disposer de 10Go d'espace serveur.

#### **De quoi ai-je besoin pour l'installation.**

- avoir un compte chez free (gratuit)
- avoir activé votre compte pour les pages web [\(activer un compte free\)](http://zenbien.com/infos/viewtopic.php?id=336)
- avoir activé la base de donnée mysql
- un logiciel de transfert ftp (ex: [filezilla\)](http://filezilla.sourceforge.net/)

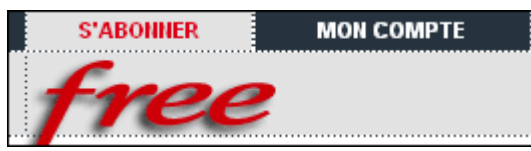

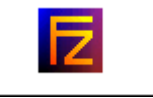

#### **Téléchargement**

**Téléchargez** WordPress version Française (zip) [Lien Direct](http://svn.automattic.com/wordpress-i18n/fr_FR/branches/2.1.3/wordpress-2.1.3-fr_FR.zip) [page de téléchargement](http://www.wordpress-fr.net/telechargements/)

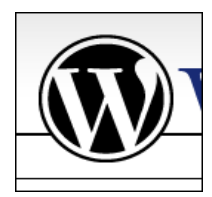

Décompresser le fichier zip

#### **Préparation**

Executez Filezilla et **connectez vous** à votre zone ftp free:

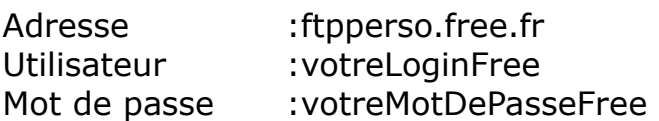

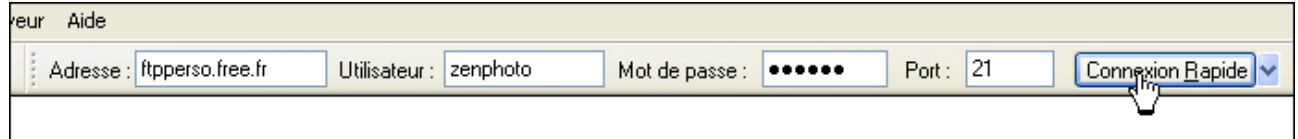

**Choisissez** l'emplacement de votre installation.

- si vous installez WordPress à la racine de votre espace, vous pourrez accéder à votre site par l'adresse suivante http://VotreLoginFree.free.fr

- si vous décidez de l'installer dans un autre dossier (dans le cas ou vous avez déjà installé autre chose à la racine...) et bien vous accederez à votre site par le lien suivant http://VotreLoginFree.free.fr/votreDossierWordpress

## **Transférez** les fichier sur le serveur.

Il suffit de déplacer vos fichiers de gauche à droite sur selection.

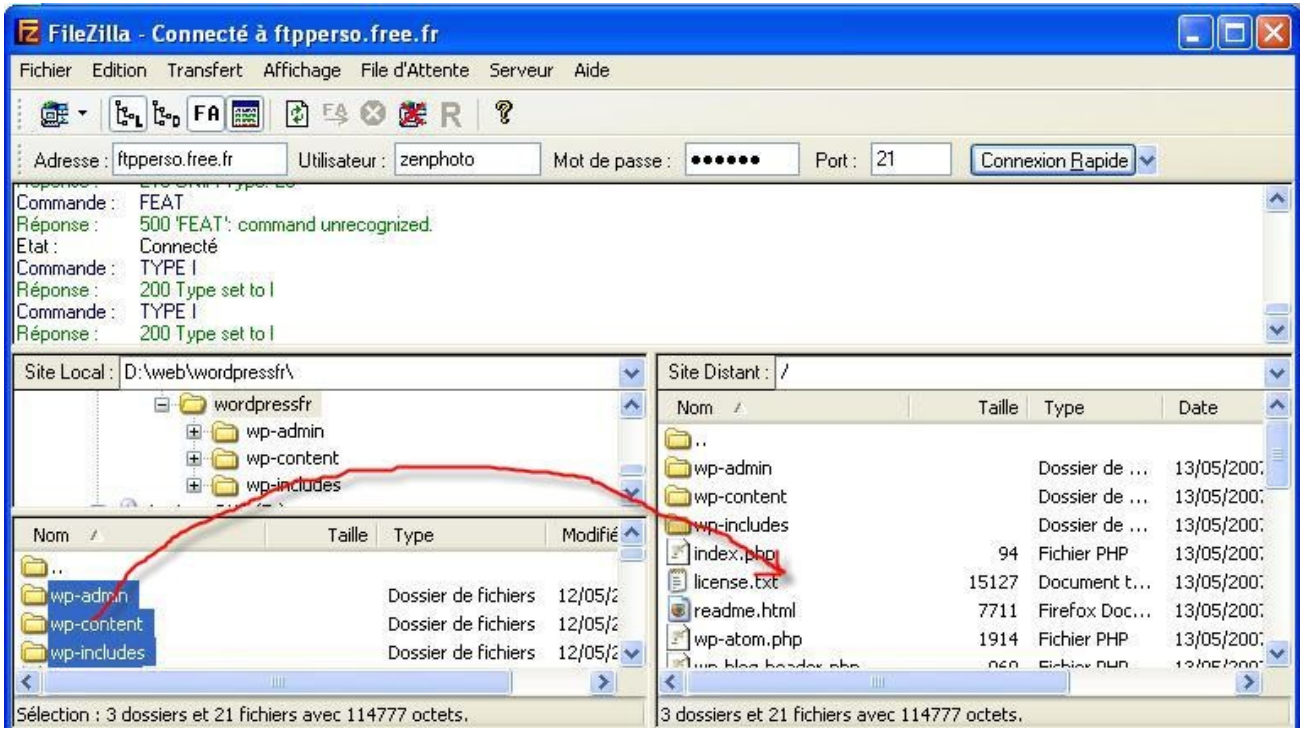

Commencez l'installation à partir de votre site. Allez sur le lien correspondant à l'emplacement de WordPress soit http://votreLoginFree.free.fr soit http://votreLoginFree.free.fr/votreDossierWordpress

Cliquez sur 'créer un fichier wp-config.php à l'aide de notre interface Web '

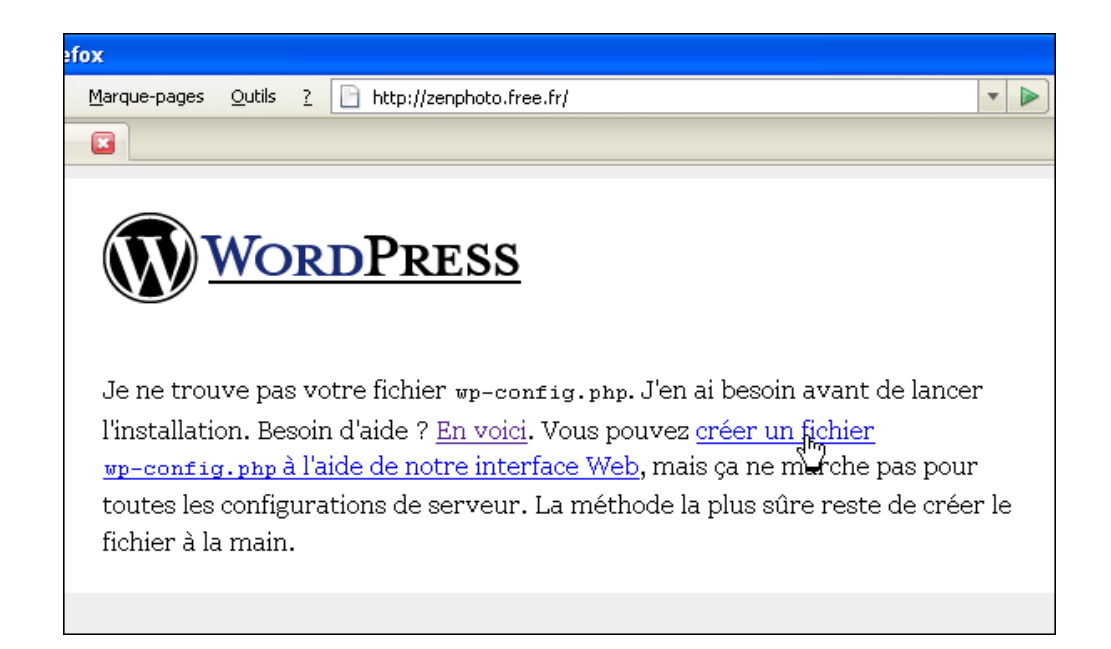

# Cliquez sur 'allons-y'

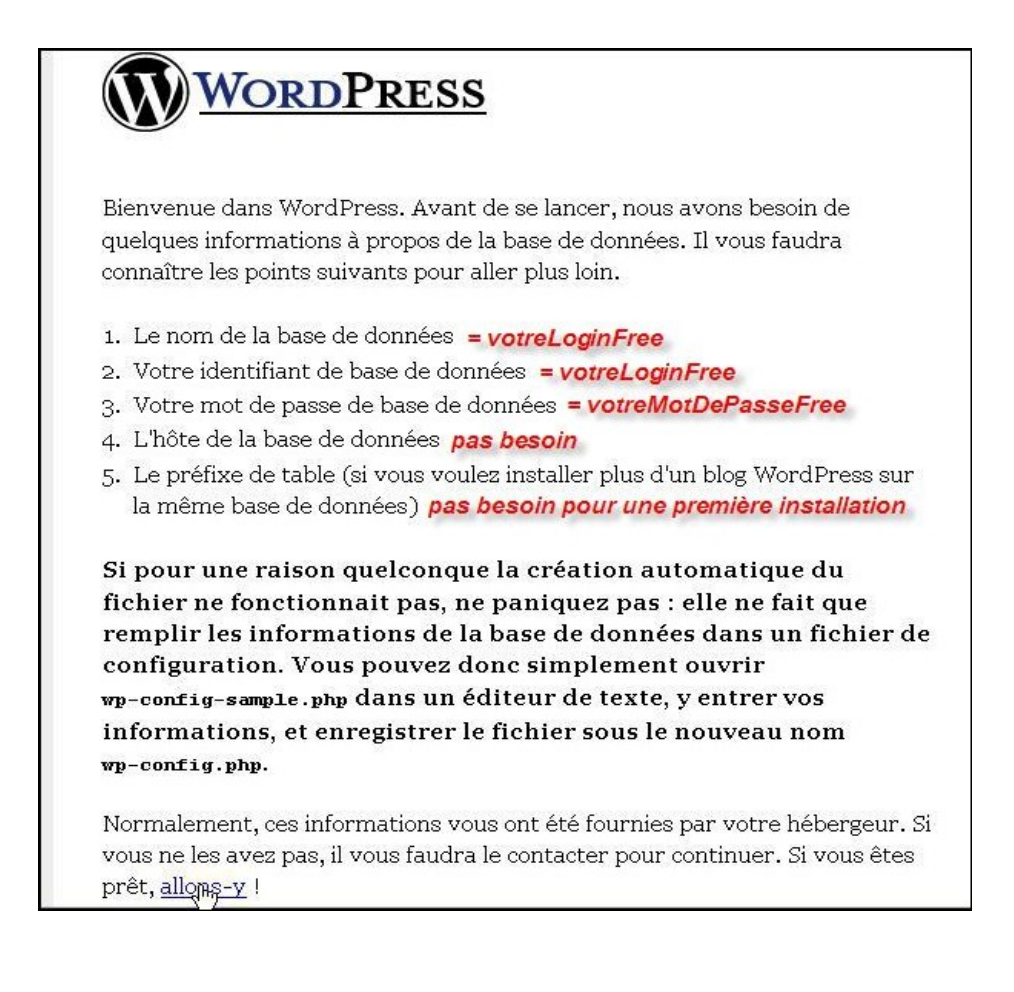

## **Remplissez les champs suivants:**

1/ votreLoginFree 2/ votreLoginFree 3/ votreMotdePasseFree

Ne pas toucher le reste pour une première installation Cliquez sur 'Valider'

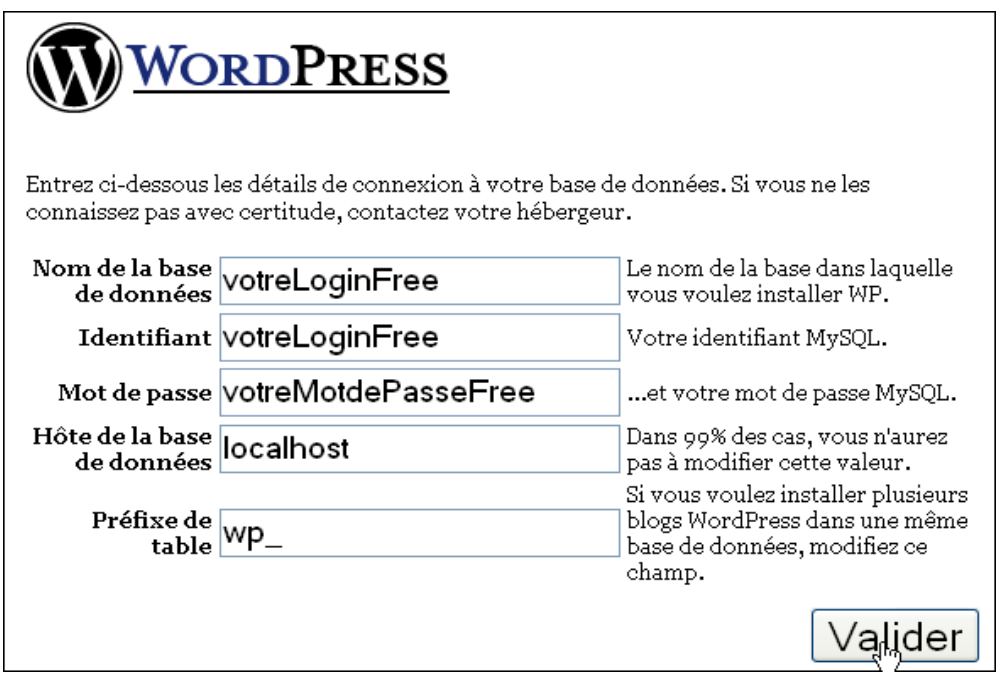

Si la page suivante s'affiche, c'est que vos données de connection sont correct, passez à la suite

Sinon vérifiez que votre base de donnée soit bien activée [\(http://sql.free.fr\)](http://sql.free.fr/) Cliquez sur 'lancer l'installateur'

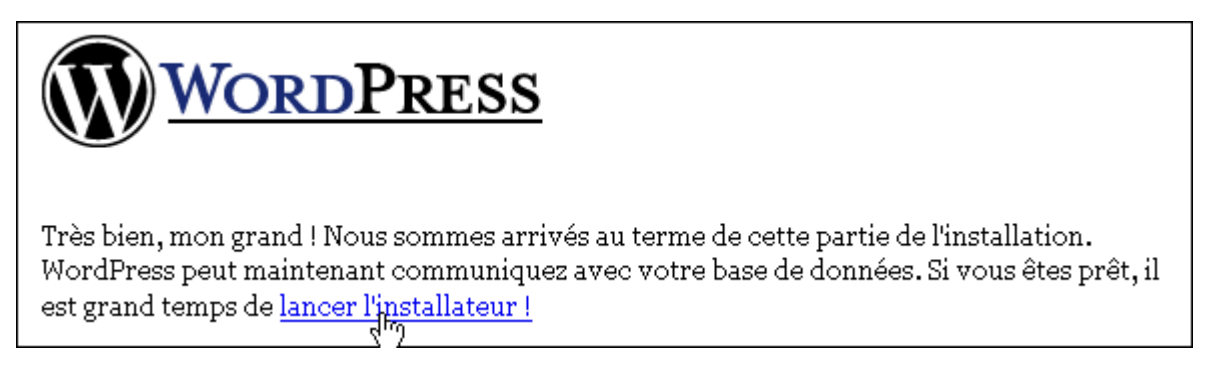

# Cliquez sur 'Première étape'

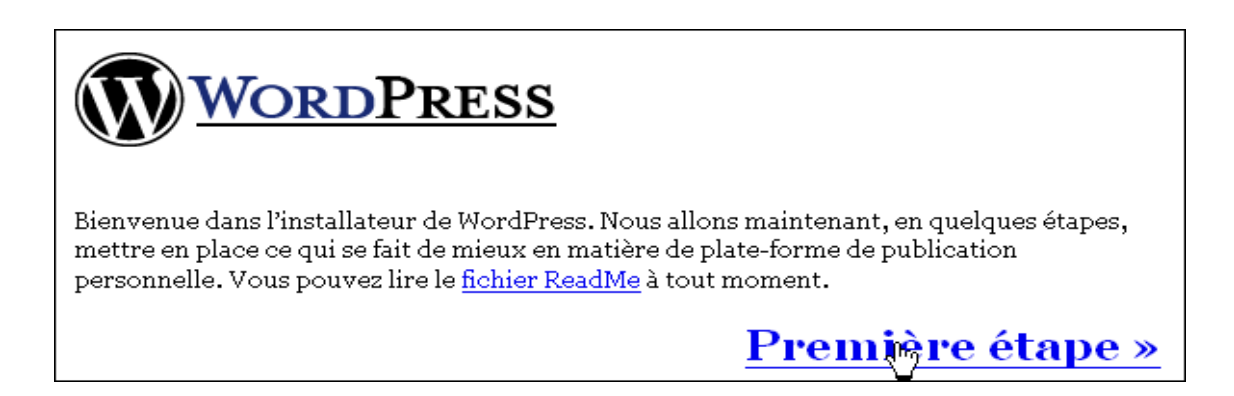

Saisissez le **titre** de votre blog et votre adresse **mail** Cliquez sur 'Aller à la seconde étape'

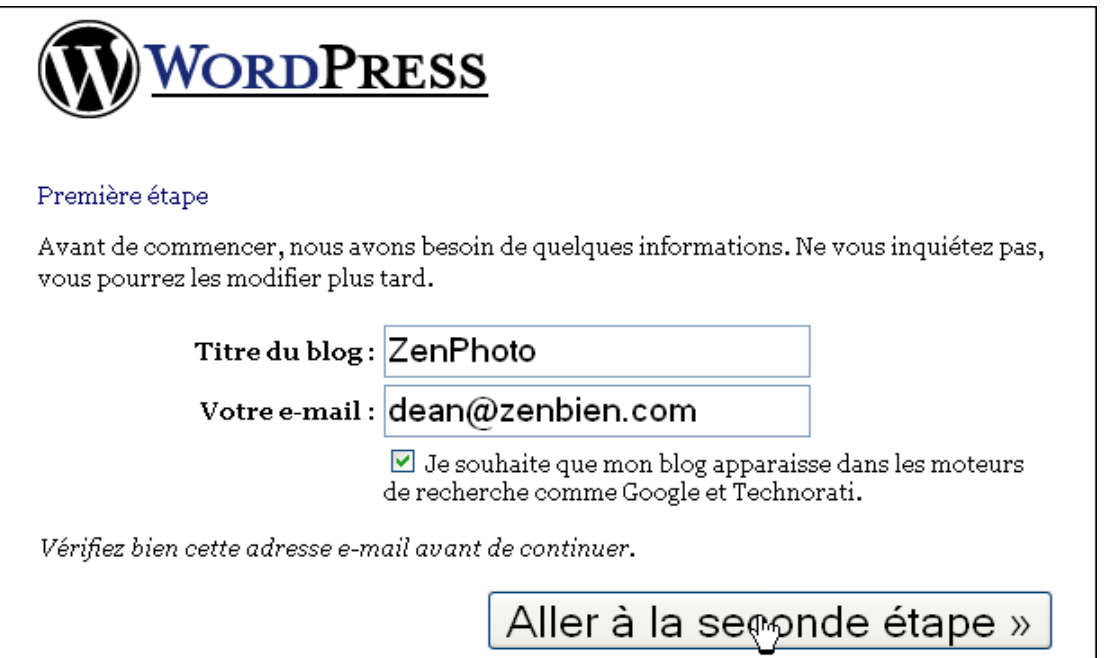

Attention notez bien vos informations de connection le login et mot de passe (clic droit copier) puis cliquez 'vous connecter' en cas d'oubli faites des retours arrière sur votre navigateur

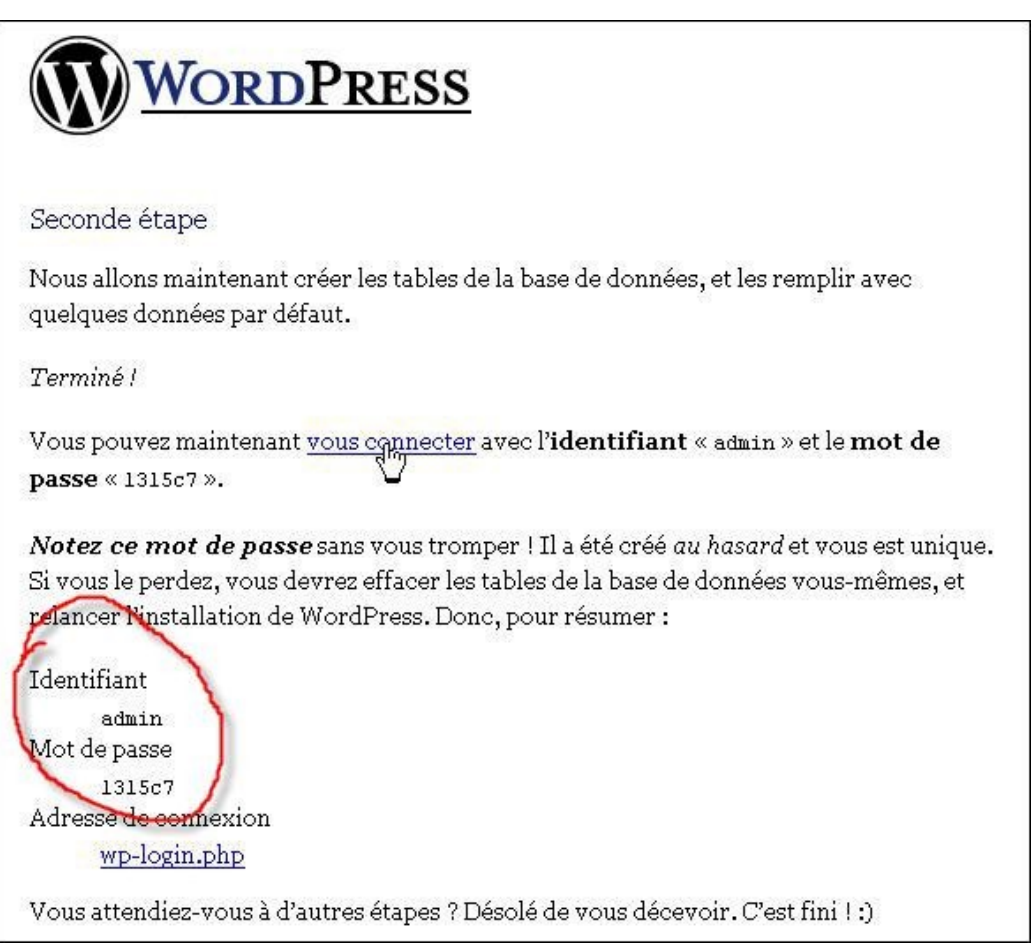

#### Connectez vous

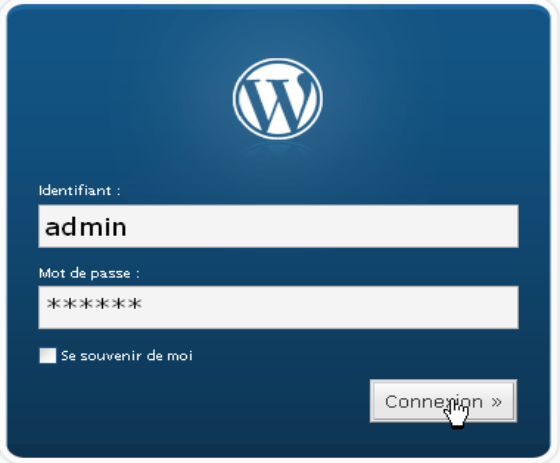

Changez tout de suite votre mot de passe en cliquant sur le lien '...changer votre mot de passe'

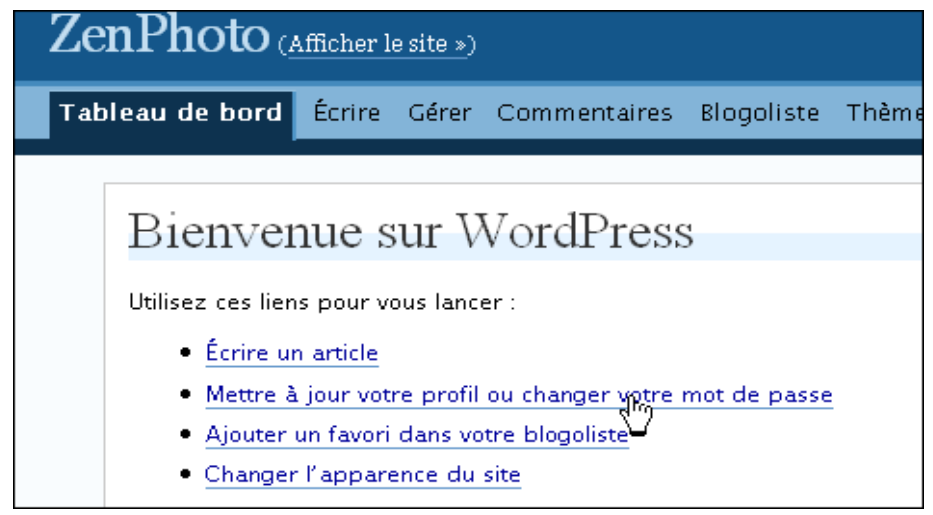

Saisissez votre nouveau mot de passe dans les champs en bas à droite Cliquez sur 'Mettre à jour le profil'

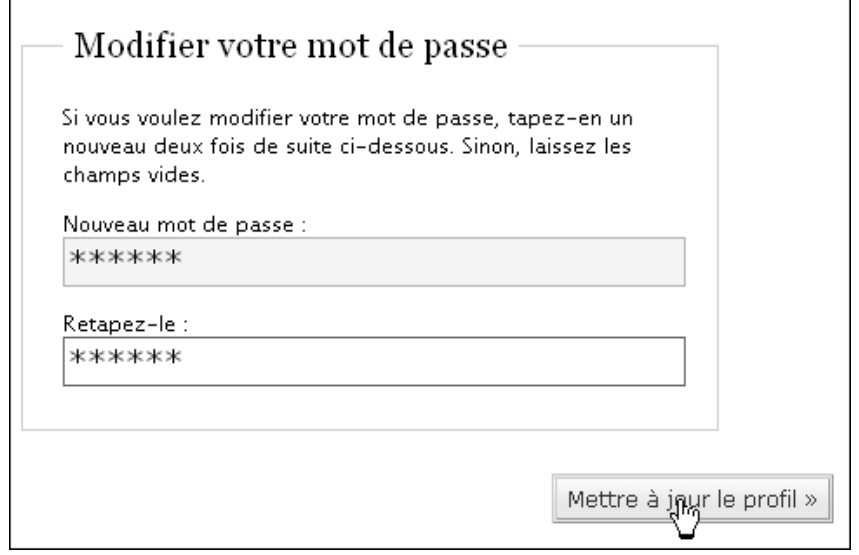

Pour voir le site, cliquez sur le lien en haut 'Afficher le site'

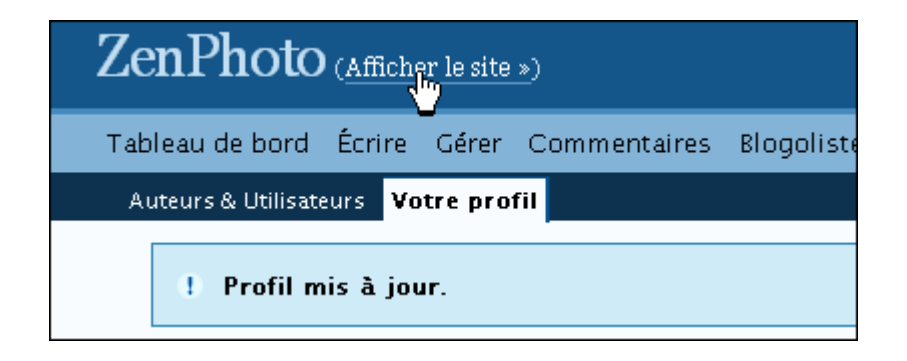

# **Et voilà Terminé vous avez installé votre blog !!**

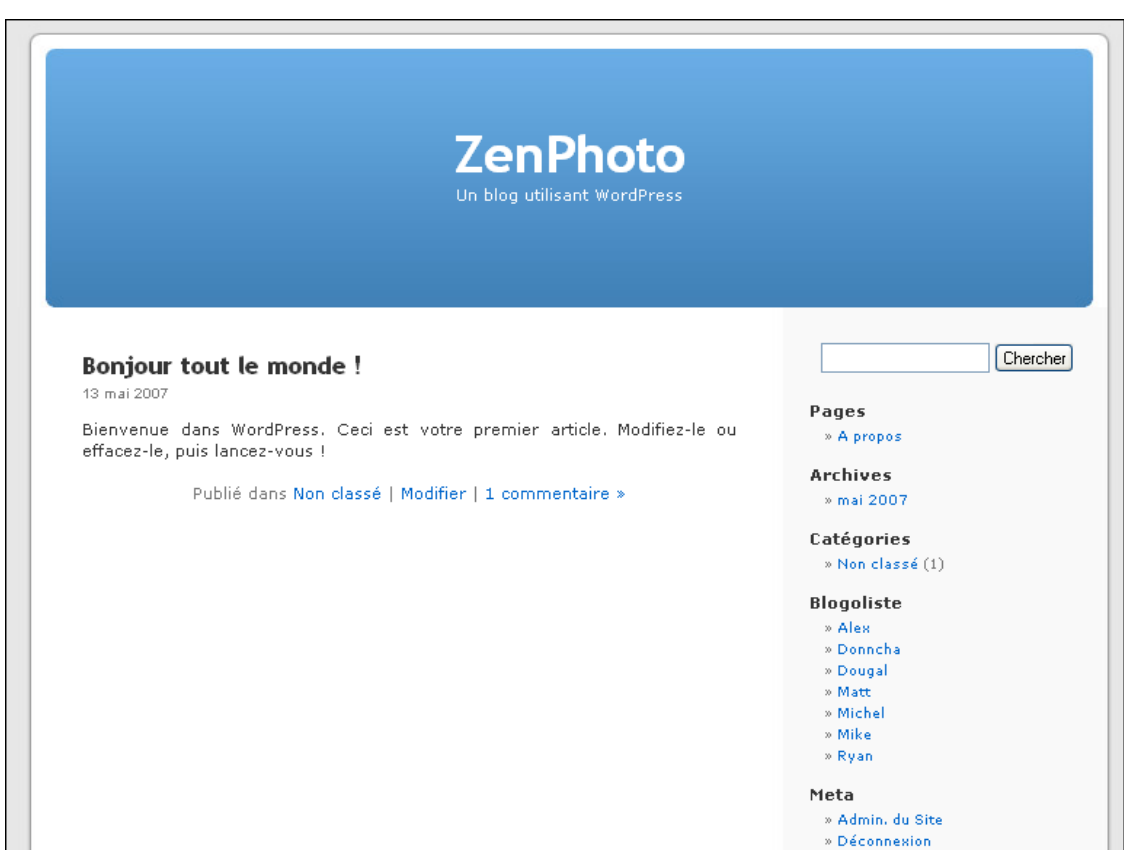

Pour administrer le site allez sur le lien suivant

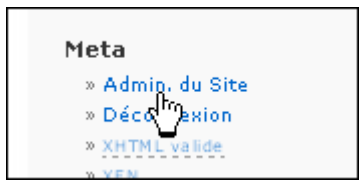

Pour changer de thème allez sur l'onglet Thèmes

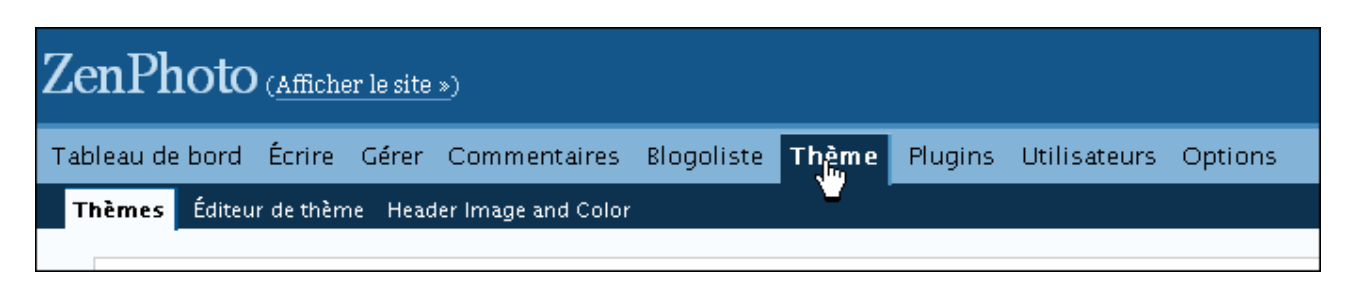

Cliquez sur le thème que vous souhaitez parmis les miniatures

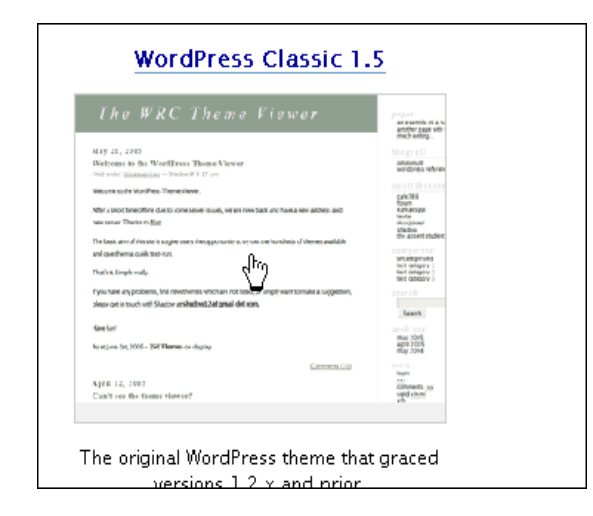

Vous pouvez trouver d'autres thèmes avec le lien en bas de la page Ils sont en anglais...

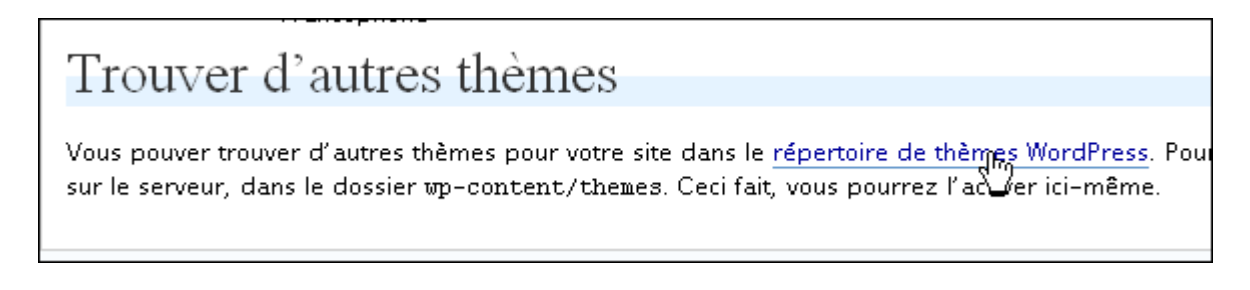

Vous trouverez un support francophone sur quelques thèmes traduits Vous y trouverez aussi d'autres liens pour trouver des thèmes <http://www.wordpress-fr.net/support/forum-10-themes>

Pour ajouter votre thème, téléchargez votre thème, décompressez le puis transférez le dans le dossier /wp-content/themes/

Faisson une démonstration avec le thème terrafirma 3.3.1

Attention à envoyer le dossier contenant les fichiers du thème, et pas le dossier du dossier contenant les fichiers du thème compris?

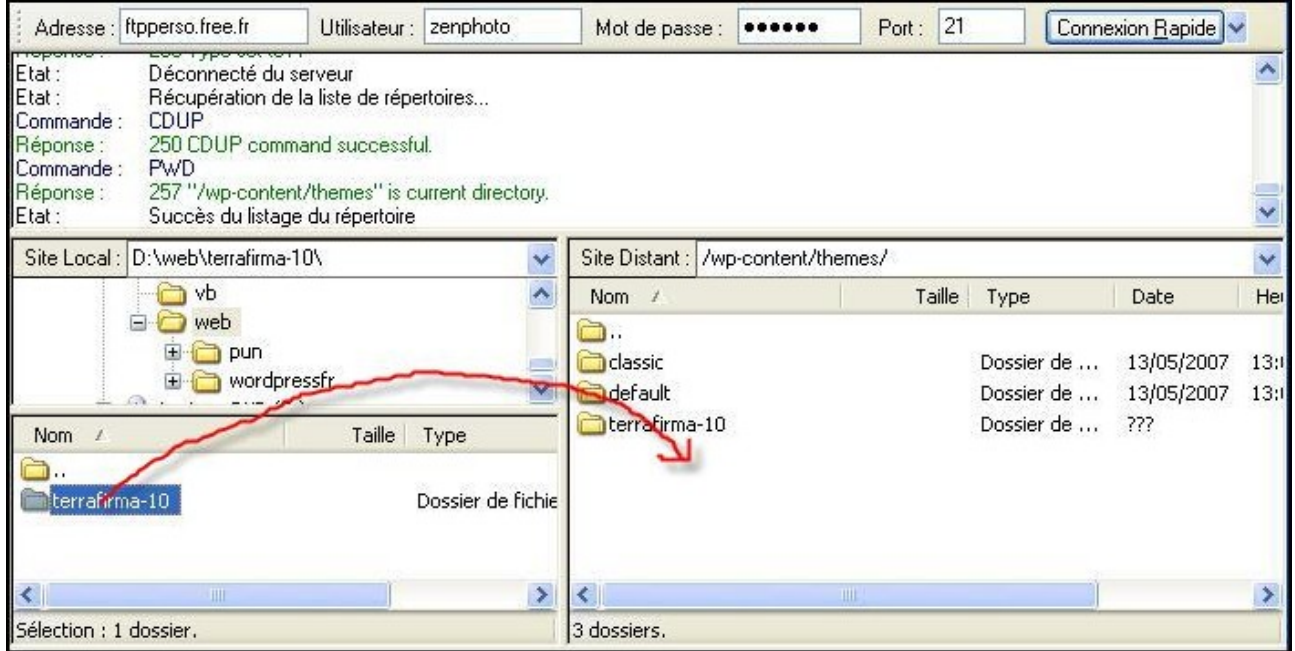

Retournez sur la page d'dministration de votre site, onglet thème Si vous y êtes déjà, réactualisez la page. Vous devriez voir la miniature de votre thème téléchargé Il ne vous reste plus qu'à le sélectionner

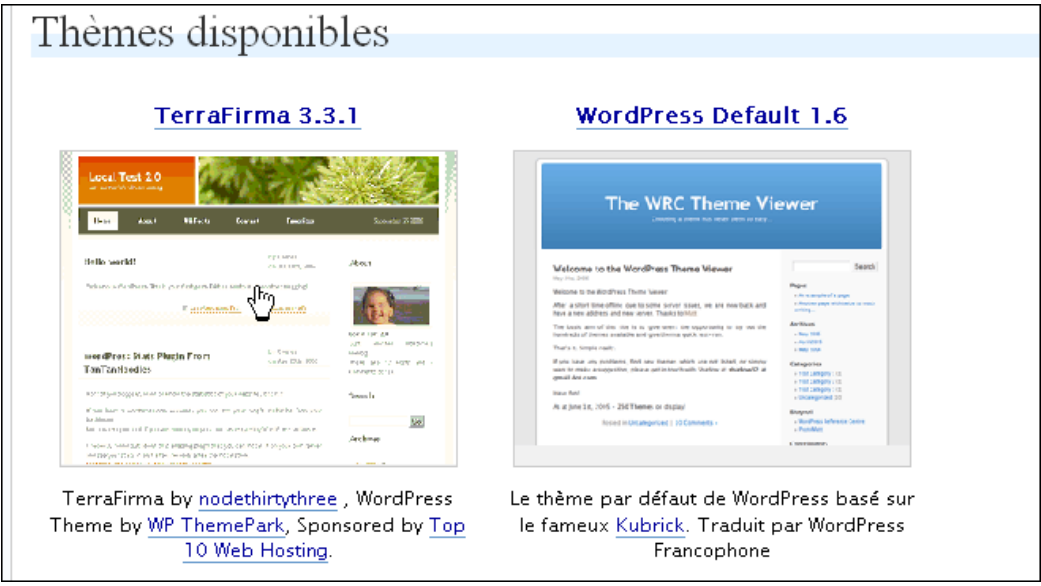

Retournez sur le site pour voir si ce thème vous plait

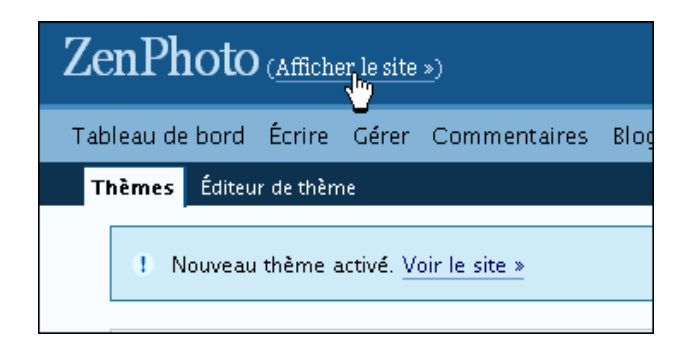

Voilà

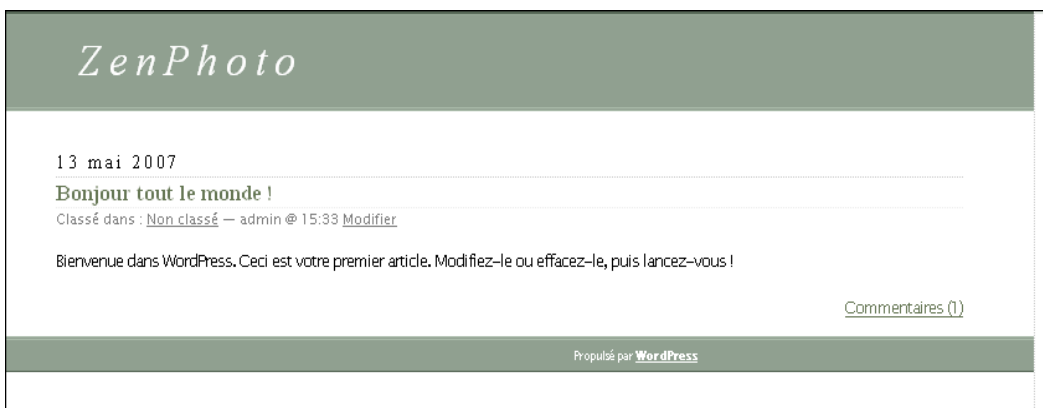

La suite plus tard...

Dean Kongasiou [dean@zenbien.com](mailto:dean@zenbien.com)

[http://www.zenphoto.fr](http://www.zenphoto.fr/)

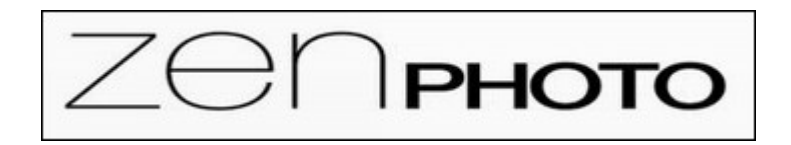